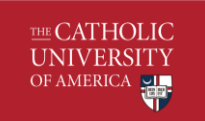

# Table of Contents

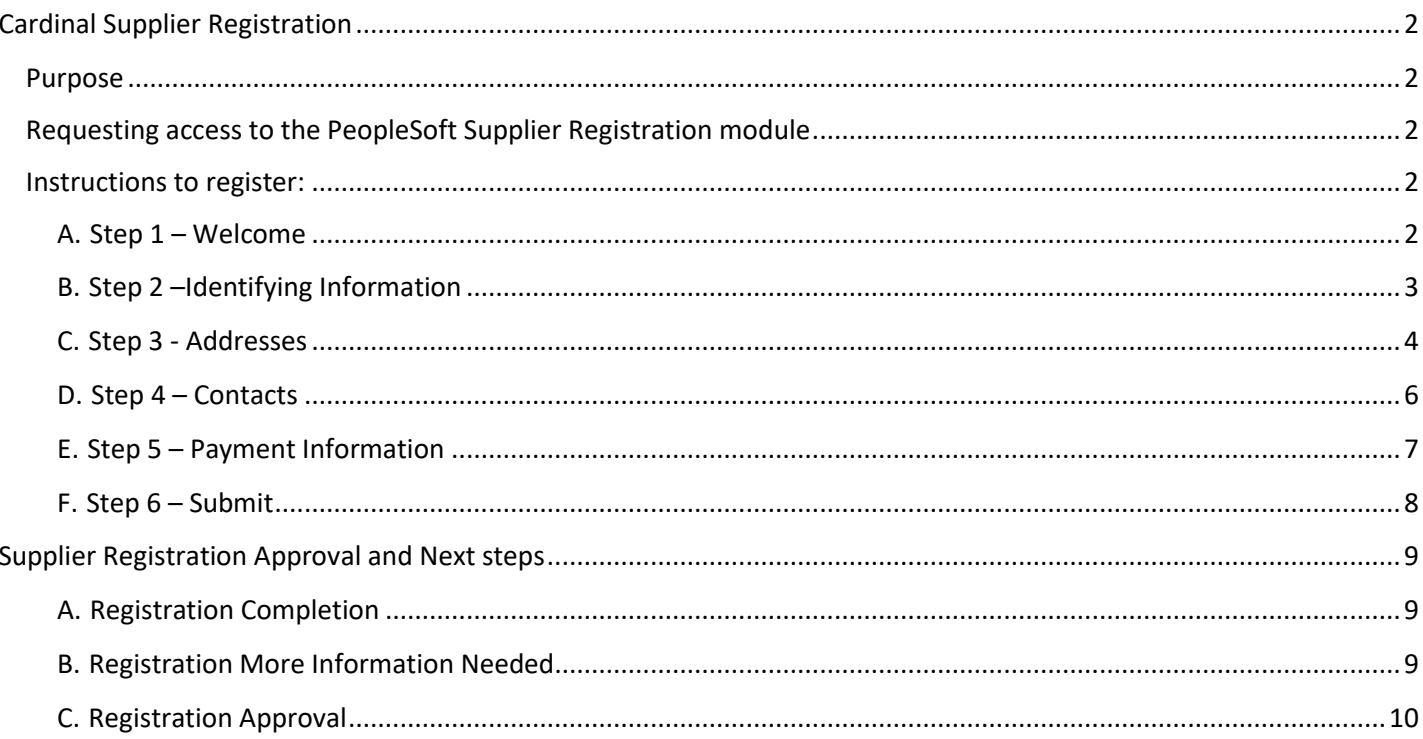

## <span id="page-1-1"></span><span id="page-1-0"></span>Purpose

To provide an on-line registration process for Catholic University community.

Please **use this system** to register if you belong to one of the following categories

- Employees, students and other individuals to receive reimbursements.
- New Suppliers who are billing the University for goods or services

## <span id="page-1-2"></span>Requesting access to the PeopleSoft Supplier Registration module

- 1) Your CUA point of contact or your manager (for employees/students) must send an email to [CUA-AP-VENDORS@cua.edu](mailto:CUA-AP-VENDORS@cua.edu) for adding you as a vendor.
	- a) The email must include the Company Name, Contact Name and Contact Email of the entity that needs to register as a vendor.
	- b) The email will be considered as an approval from the CUA point of Contact or the manager for registration.
- 2) Supplier Relationship Manager (SRM) will send an email invitation for registration to the vendor/employee/student.
- 3) Once the registration is completed, the SRM will approve/ request for more information or deny the request based on the provided information.

### <span id="page-1-3"></span>Instructions to register:

- <span id="page-1-4"></span>A. Step 1 – Welcome
	- a. Please read the welcome section prior to proceeding.

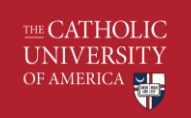

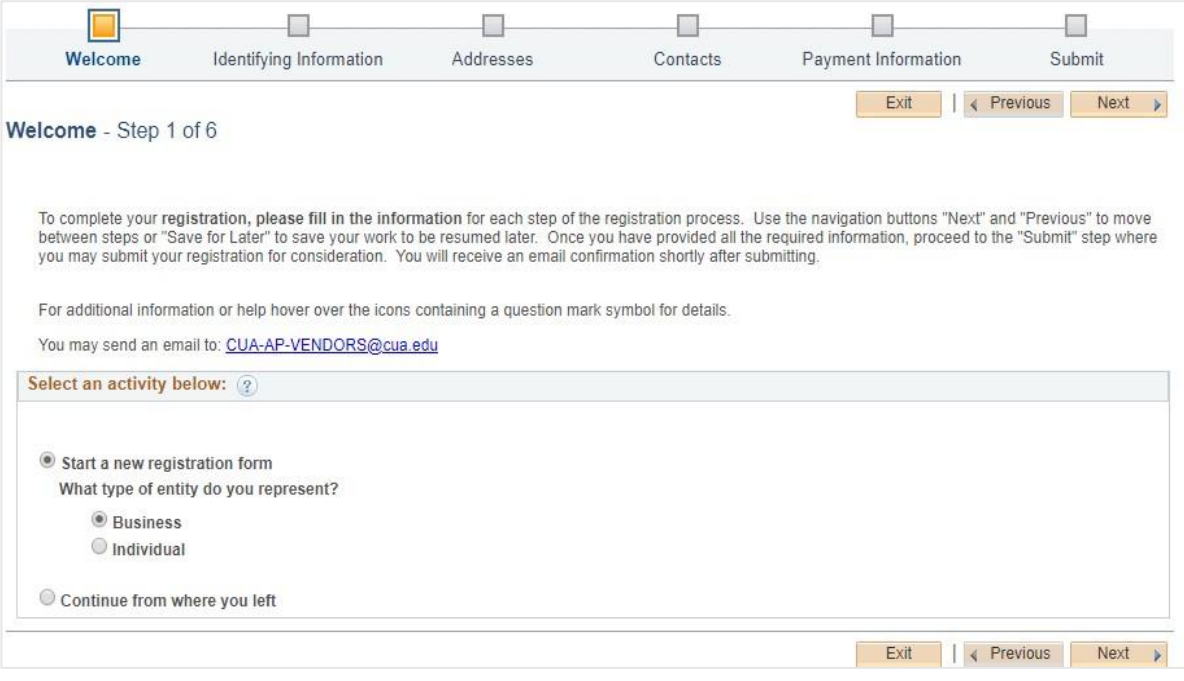

Select the following options if:

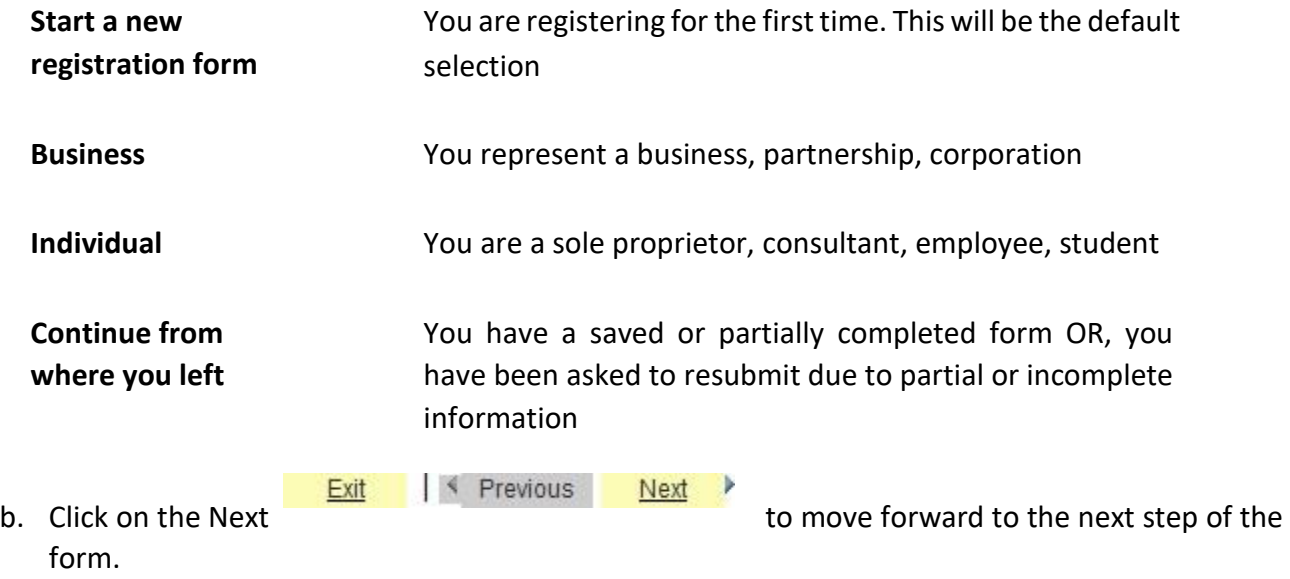

## <span id="page-2-0"></span>B. Step 2 –Identifying Information

a. Enter the Tax Identification Number (Business) or Social Security Number (Individual)

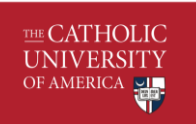

Note: should be all numeric, no hyphens (-)

- b. Entity Name
- c. The Classification should be Outside Party (All Others) if you represent a vendor.
- d. Respond to remaining questions 1 to 7. All questions marked by an asterisk (\*) must be answered in order to move forward to the next section of the registration.

**Question #1 (Optional)** – Operating name of the company. **Question #2 (Optional)** – Number of Employees in the company. **Question #3 (Optional)** – Classification when it comes to federal taxes. **Question #4 (Optional)** – Type of business classification. If your classification is not listed here, then please refer to the Additional Reporting Element section and select the applicable category. **Question #5 (Required)** – DMV based classification (If you are a vendor in DC, Maryland and Virginia area. Select "**Not Applicable**" if it does not apply to you. **Question #6 (Optional)** – Attach Certification(s) [Relevant to DMV based classification] **Question #7 (Required)** – Select the type of services provided. Select "Not Applicable" if you are an employee or a student.

- e. Additional Reporting Elements Select the applicable category
- f. Click on Next  $\overline{Ext}$  Save for Later  $\overline{F}$  Previous Next o move to the next section of the registration.

<span id="page-3-0"></span>C. Step 3 - Addresses

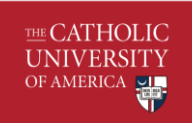

a. Enter the vendor's primary address.

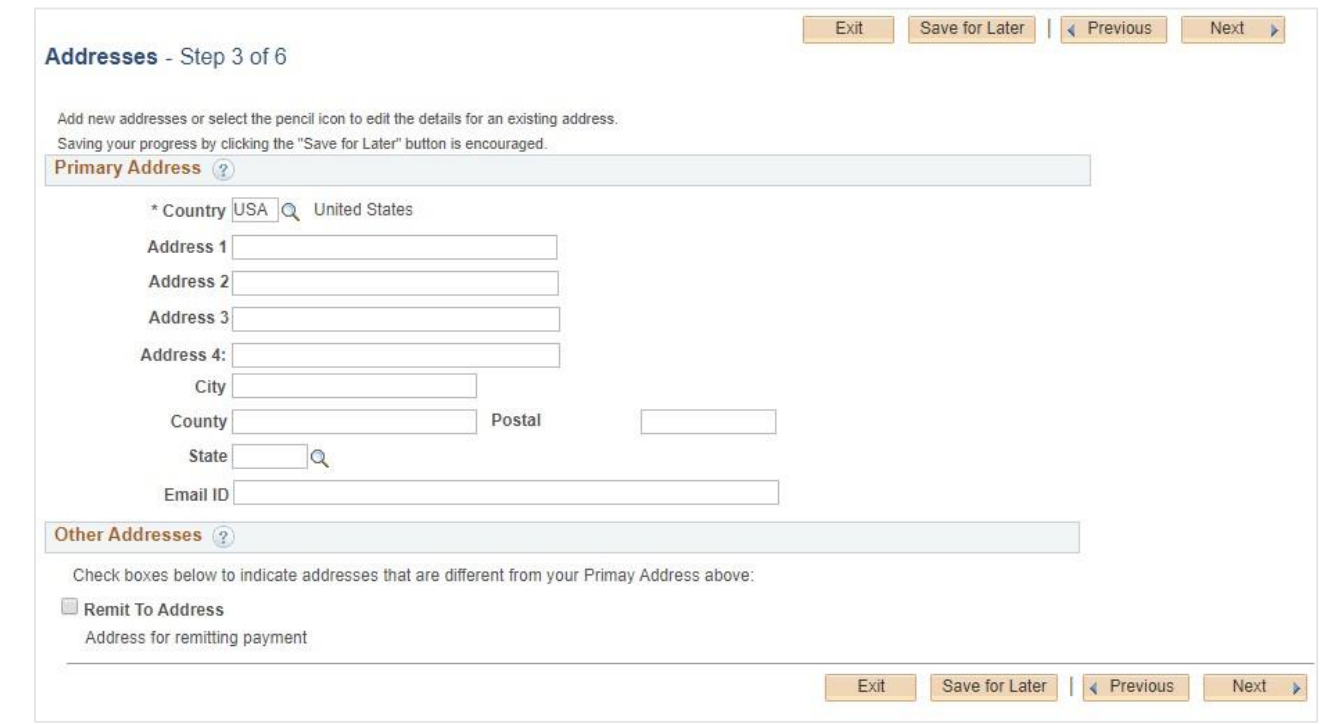

- b. The primary address should consist of at least: Country, Address 1, City, State, Postal Code or Zip and Email ID.
- c. Other Addresses Check the box and enter the **Remit To Address** if it is different than the primary address.

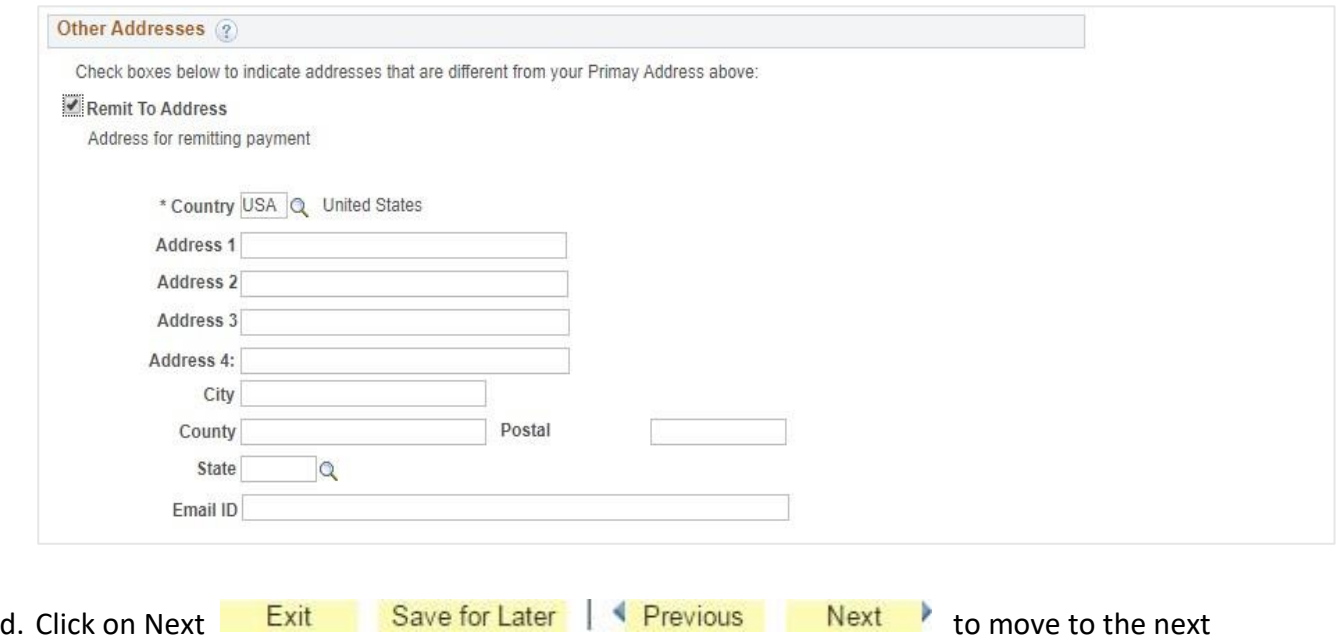

section of registration.

#### <span id="page-5-0"></span>D. Step 4 – Contacts

a. All businesses must provide at least three contacts: Your Company's primary and billing contact and your CUA point of contact. Same contact can be listed twice if the primary and billing contact is the same.

Individual vendors and attorneys must provide at least two contacts: Your Company's primary contact and your CUA point of contact.

Employees and students must provide their CUA contact information.

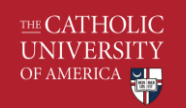

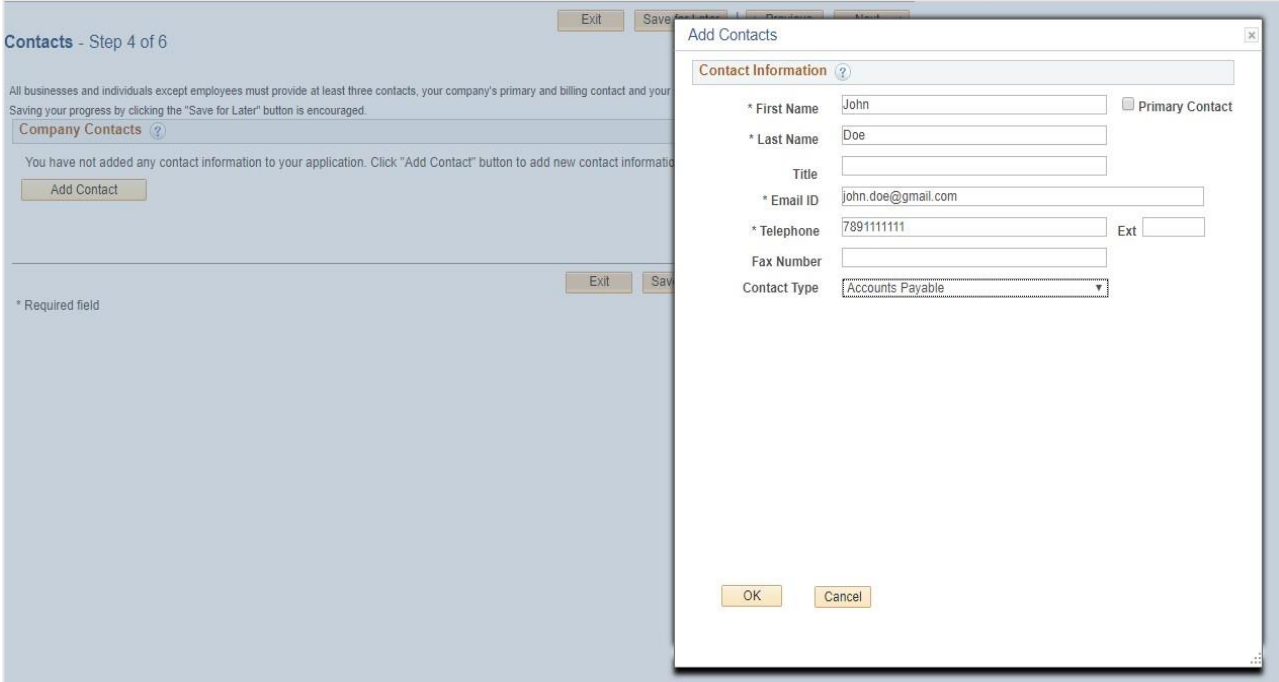

b. If you are a business and you click on Next button without adding all three contacts, an error message will appear. Make sure that all three contact types are added. This information is required for any future communications and issues that might occur.

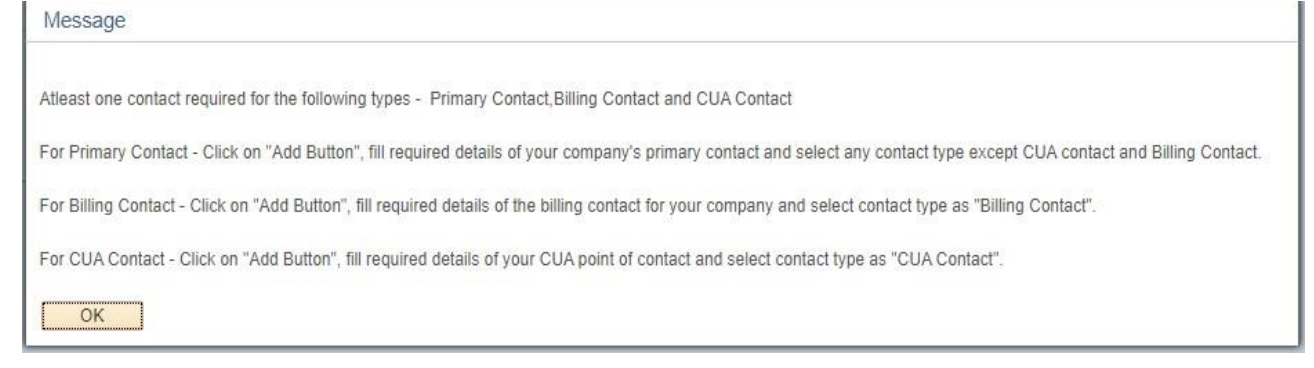

- c. NOTE: If you are an employee or a student of the University, then you only need to fill in your details and select **Contact Type** as "CUA Contact"
- Exit Save for Later Previous Next d. Click on Next to move to the next section of registration.

#### <span id="page-6-0"></span>E. Step 5 – Payment Information

a. Select the preferred Payment Method from one of the following options:

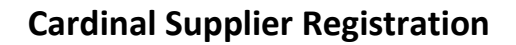

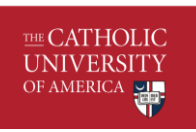

- i. ACH Automated Clearing House
- ii. System Check for checks
- iii. Virtual Credit Card if you would like to enroll in the Virtual Credit Card program with our Banking Partner, Wells Fargo
- b. Add attachments, if any
- c. Additional ID Numbers:
	- i. Employee must select **Employee ID Number** from the dropdown and enter their EID.
- Exit Save for Later Previous Next P d. Click on Next to move to the next section of registration.
- <span id="page-7-0"></span>F. Step 6 – Submit
	- a. Before submitting the registration request, you must
		- i. Verify the email address for future communications.
		- ii. Review the Terms of Agreement To review the Terms of Agreement, click on **"Terms of Agreement"** Link.

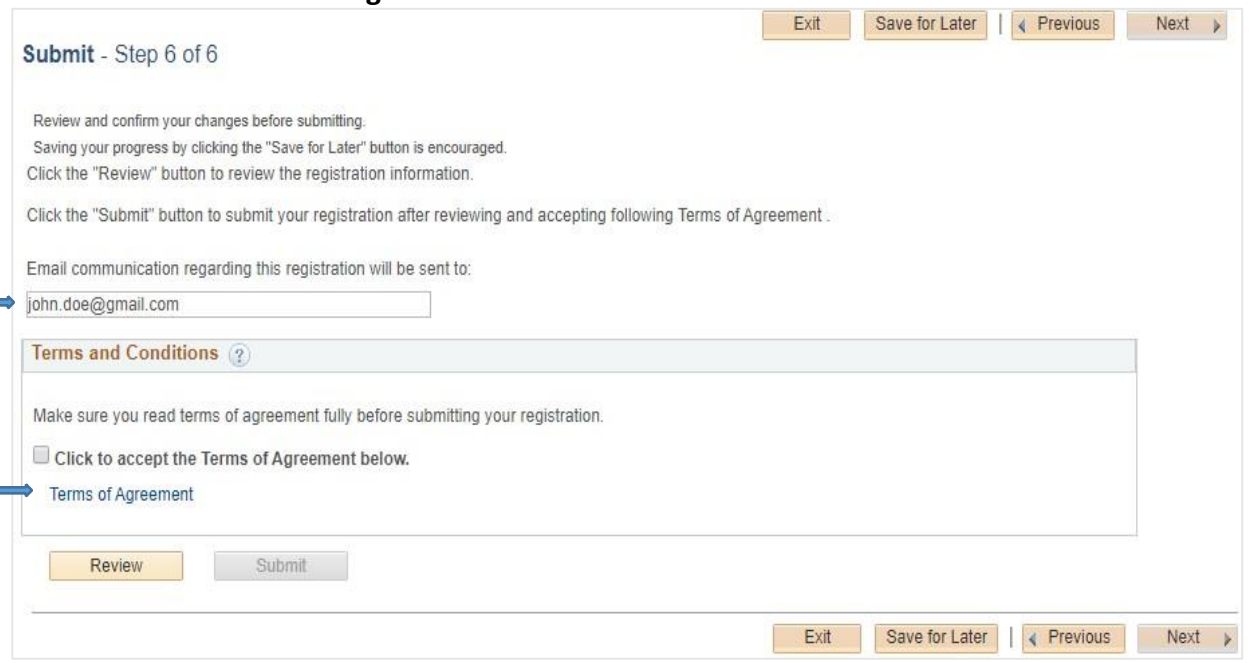

- iii. After reading the Terms of Agreement, click Return. Check the box indicating that you "Accept the Terms of Agreement".
- b. Submit button will be enabled once the check box is clicked.

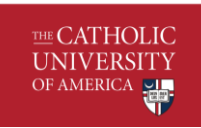

c. Click on Submit button to submit the registration.

# <span id="page-8-0"></span>Supplier Registration Approval and Next steps

#### <span id="page-8-1"></span>A. Registration Completion

a. Upon successful submission, the vendor will receive the following message.

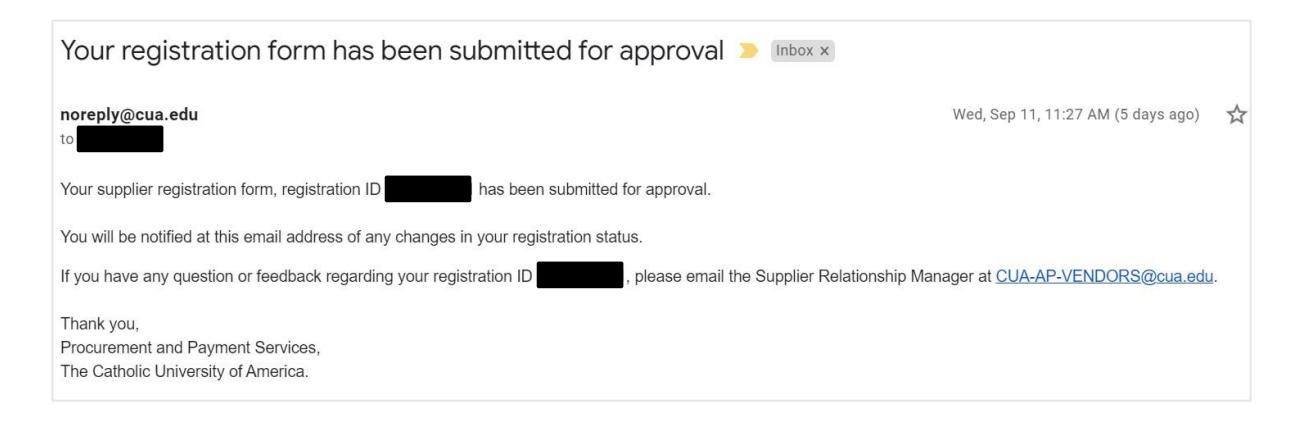

#### <span id="page-8-2"></span>B. Registration More Information Needed

a. Supplier Relationship Manager will review your request for approval. If more information is needed then you will receive an email to edit your application to provide additional information.

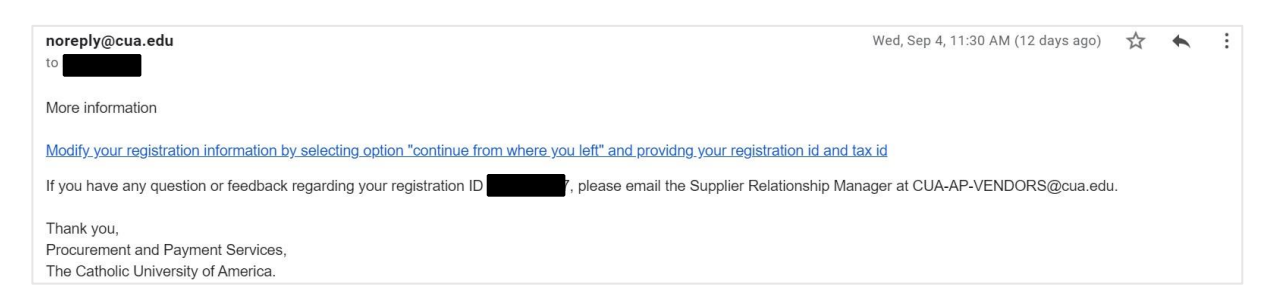

b. Click on the link shared in the email, select **"Continue from where you left"**, and provide your registration and tax id.

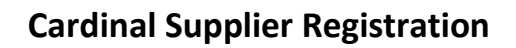

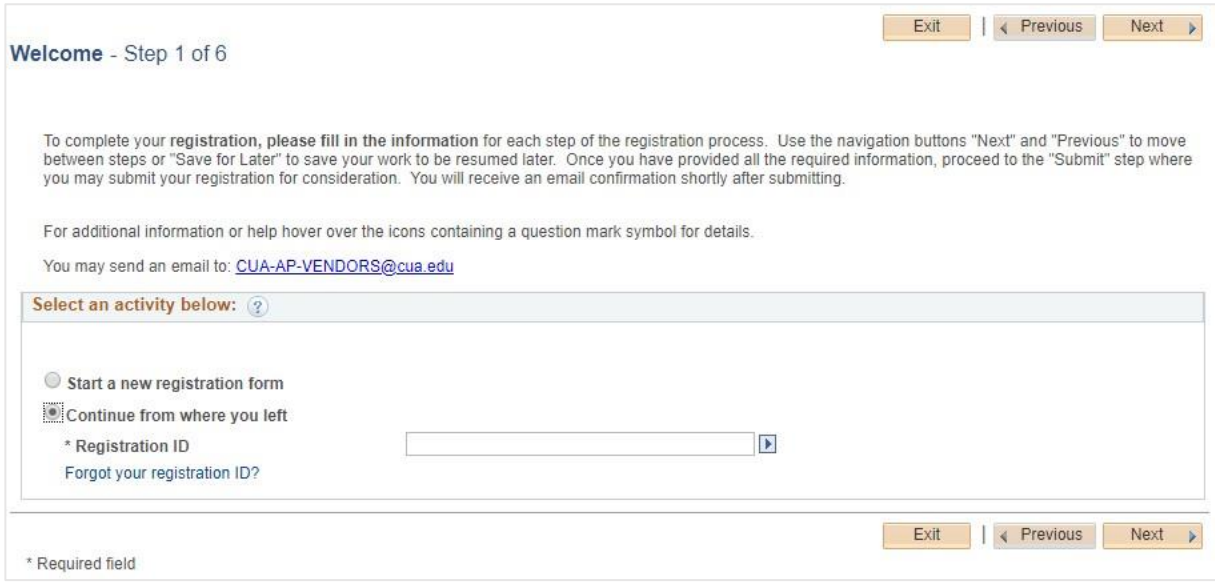

c. Your details should be prefilled based upon your previous submissions. Fill in the requested details and submit the application again.

#### <span id="page-9-0"></span>C. Registration Approval

THE CATHOLIC<br>UNIVERSITY<br>OF AMERICA

a. You will receive the following email once the application is approved.

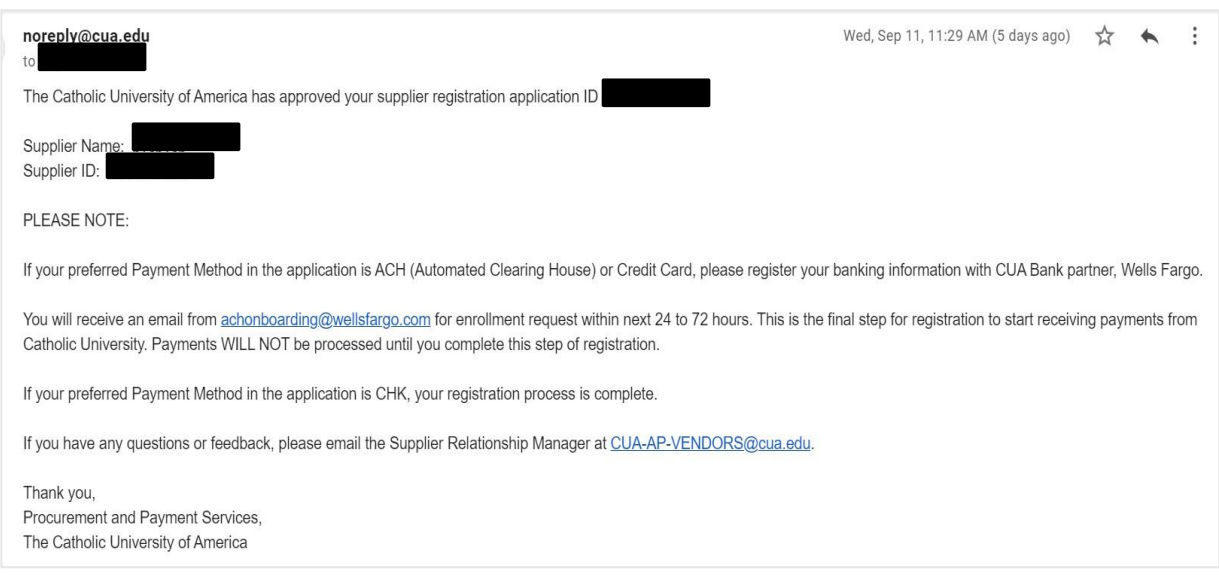

If you preferred Payment Method is:

THE CATHOLIC **UNIVERSITY** OF AMERICA

**CHECK** - Your approval process is completed and you can begin to provide Services.

**ACH or Virtual Card** - You will need to register your banking information at our banking partner, Wells Fargo. You will receive an email from achonboarding@wellsfargo.com for enrollment within the next 24 to 72 hours. Once registered successfully at Wells Fargo, you can begin to provide Services.

Please contact CUA-AP-VENDORS@cua.edu if you have any suggestions and feedback for the manual as well as the registration process.